**Guides on How to Register, Download and Install AutoCount Accounting v1.9** 

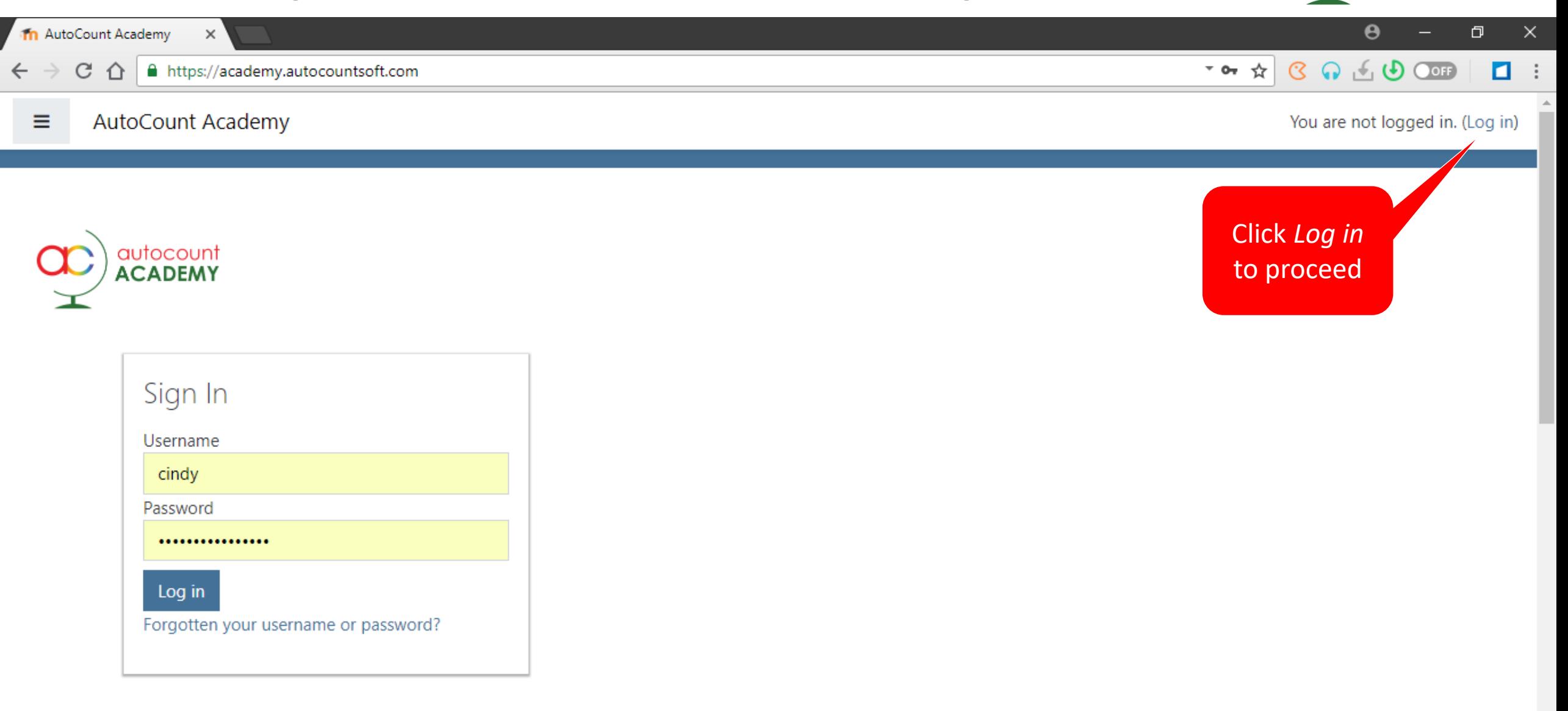

autocount **ACADEMY** 

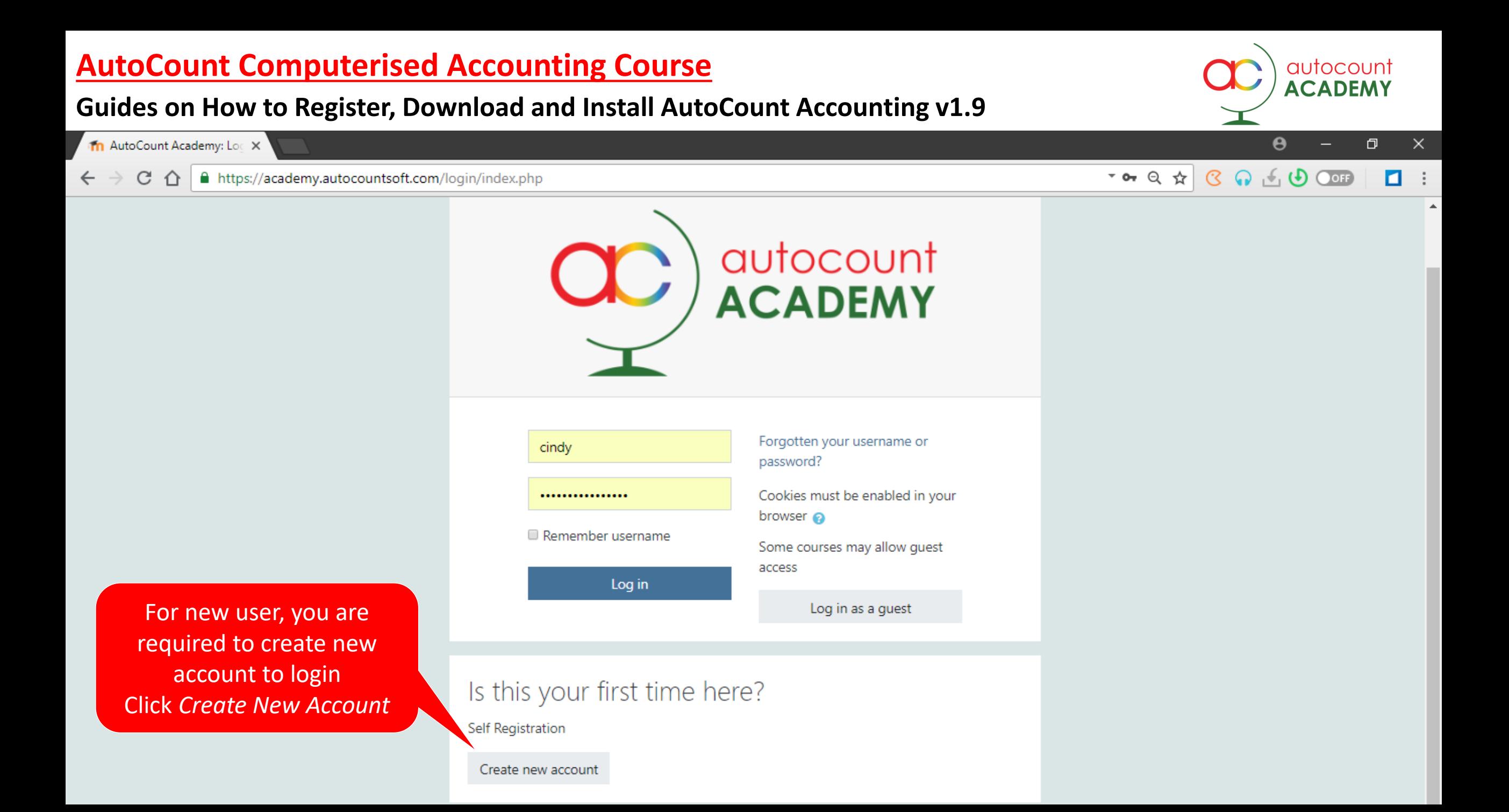

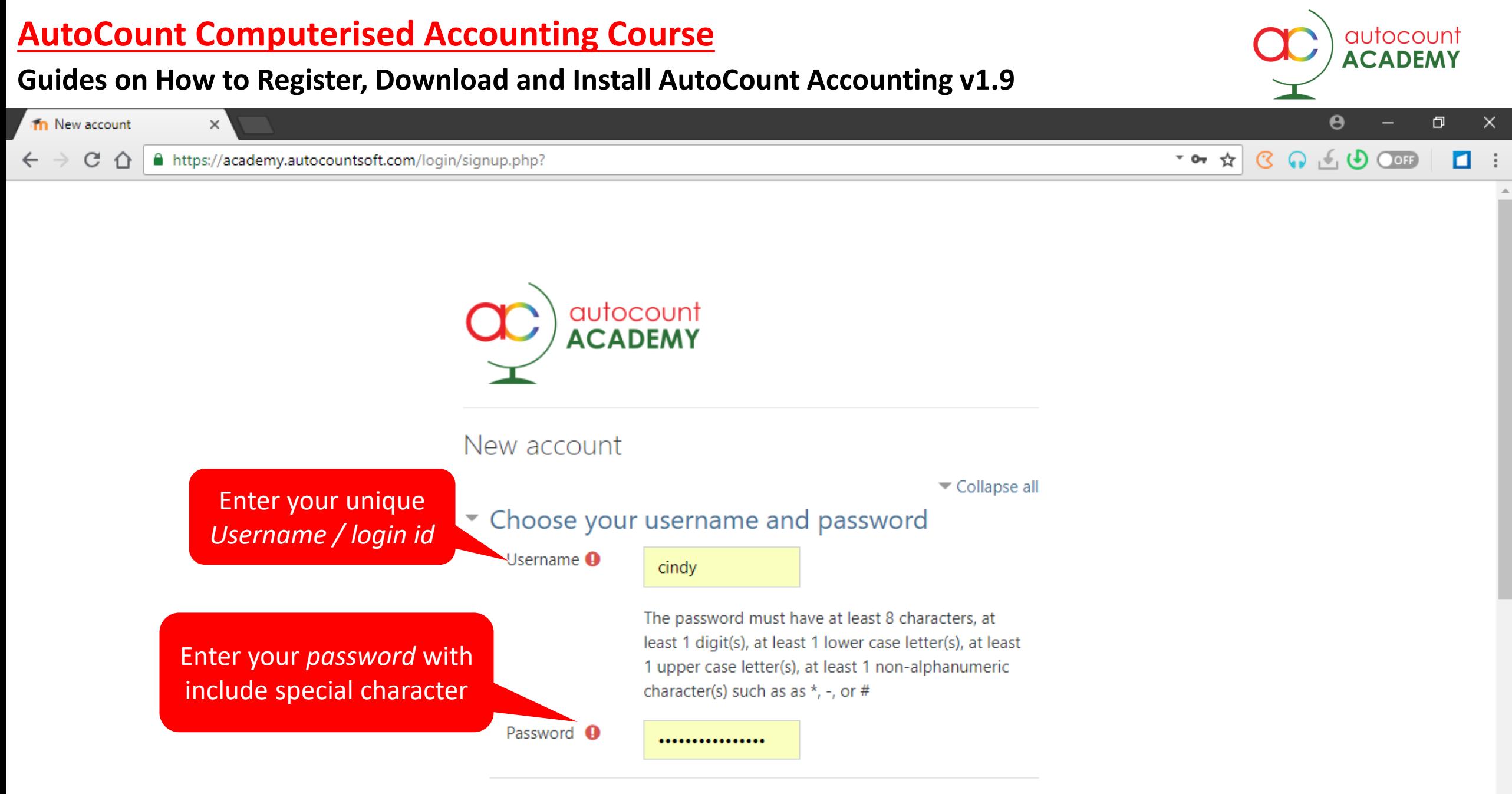

▼ More details

### **Guides on How to Register, Download and Install AutoCount Accounting v1.9**

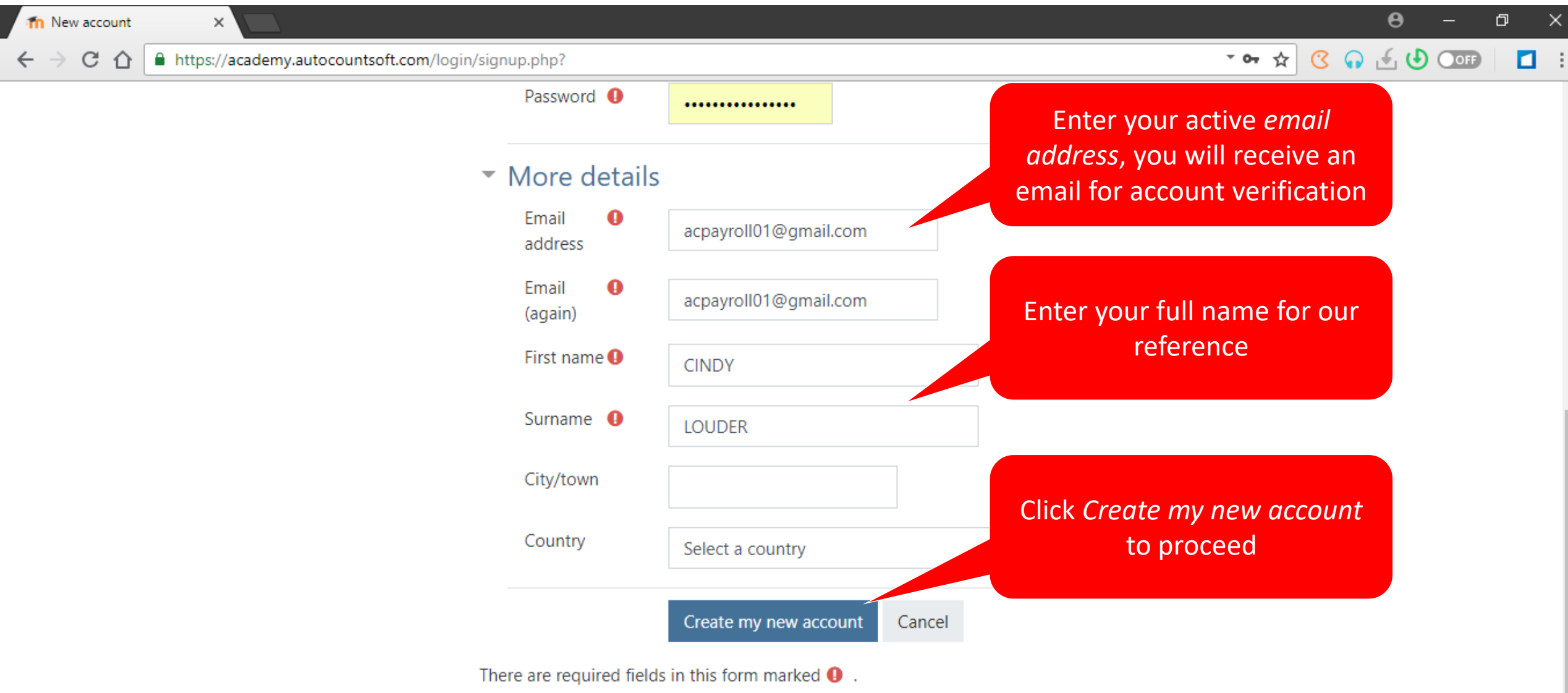

autocount<br>**ACADEMY** 

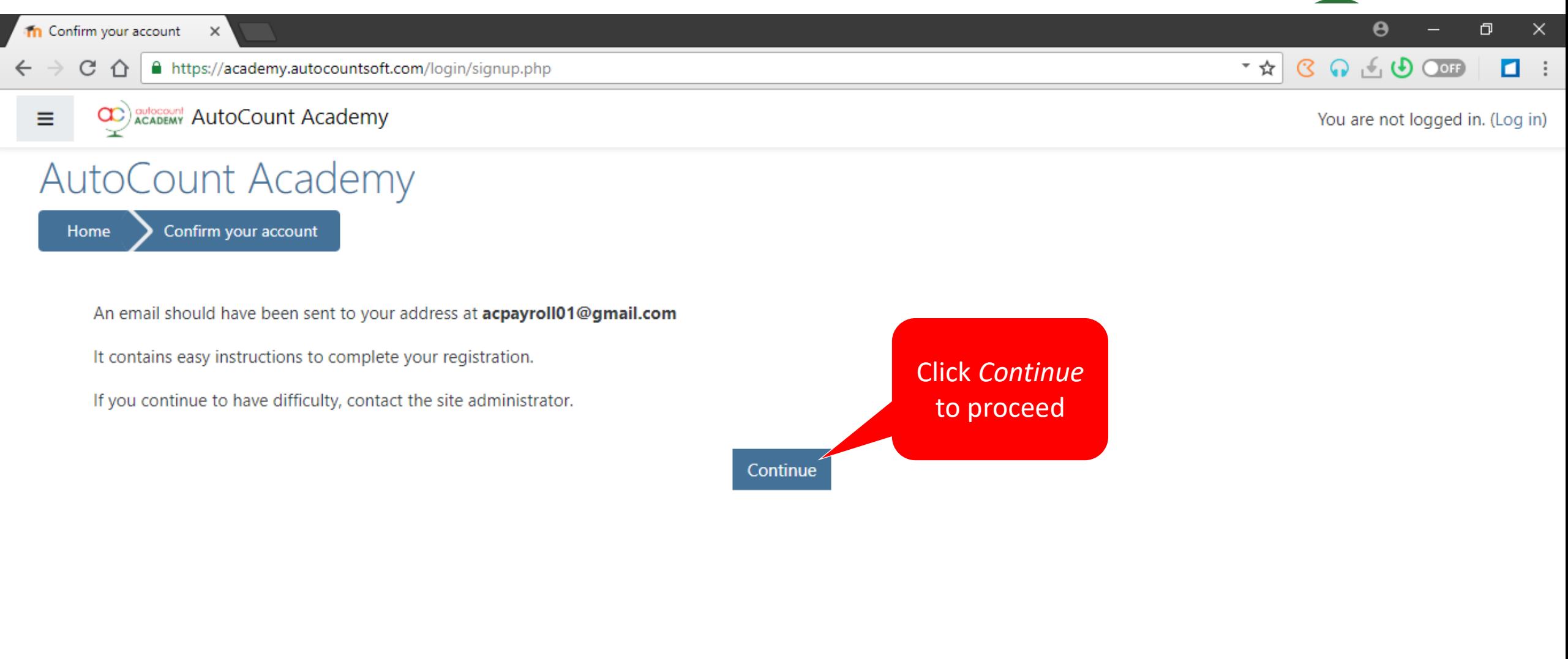

#### **Guides on How to Register, Download and Install AutoCount Accounting v1.9**

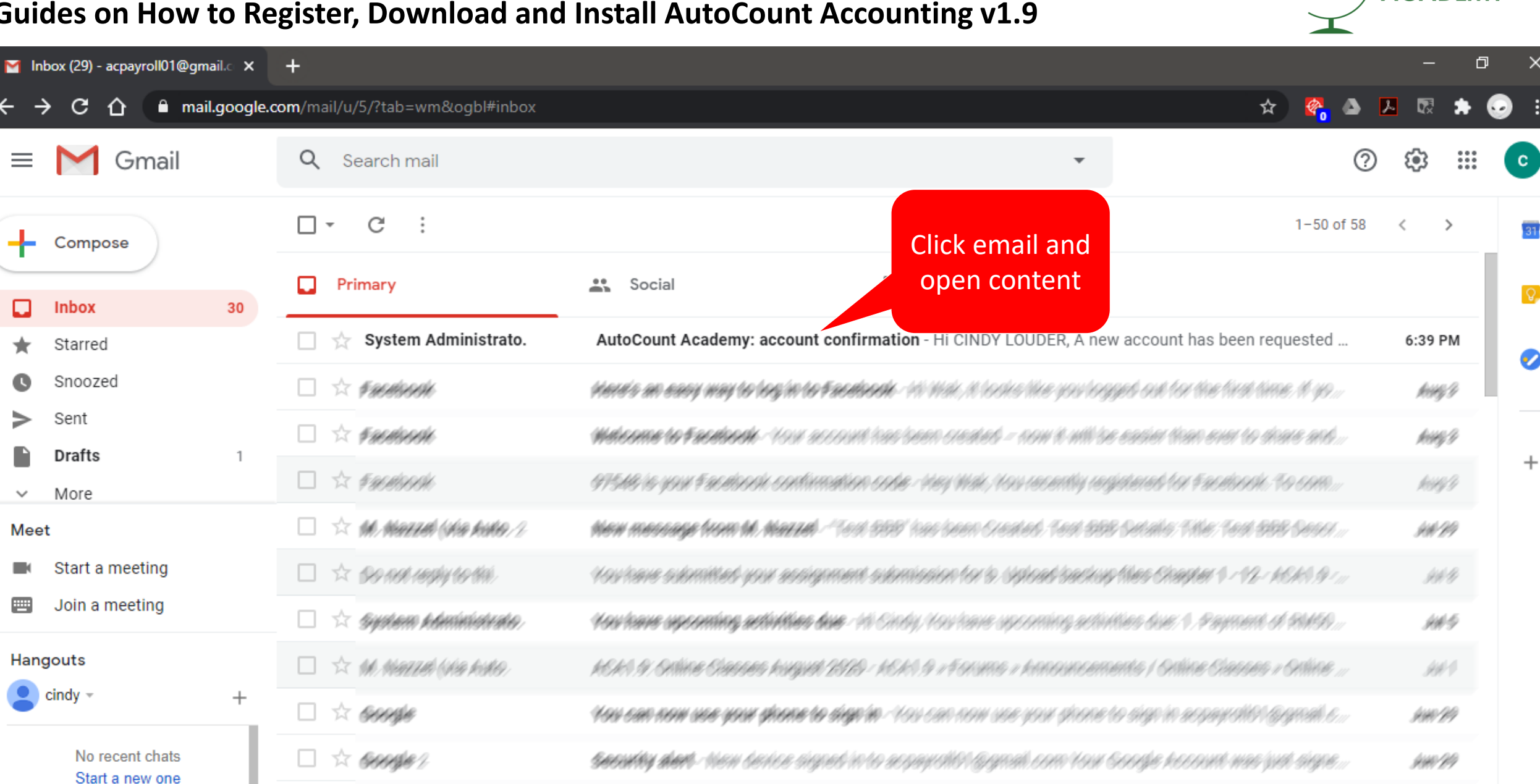

autocount **ACADEM** 

 $\times$ 

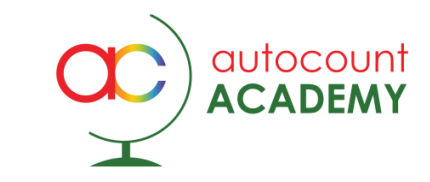

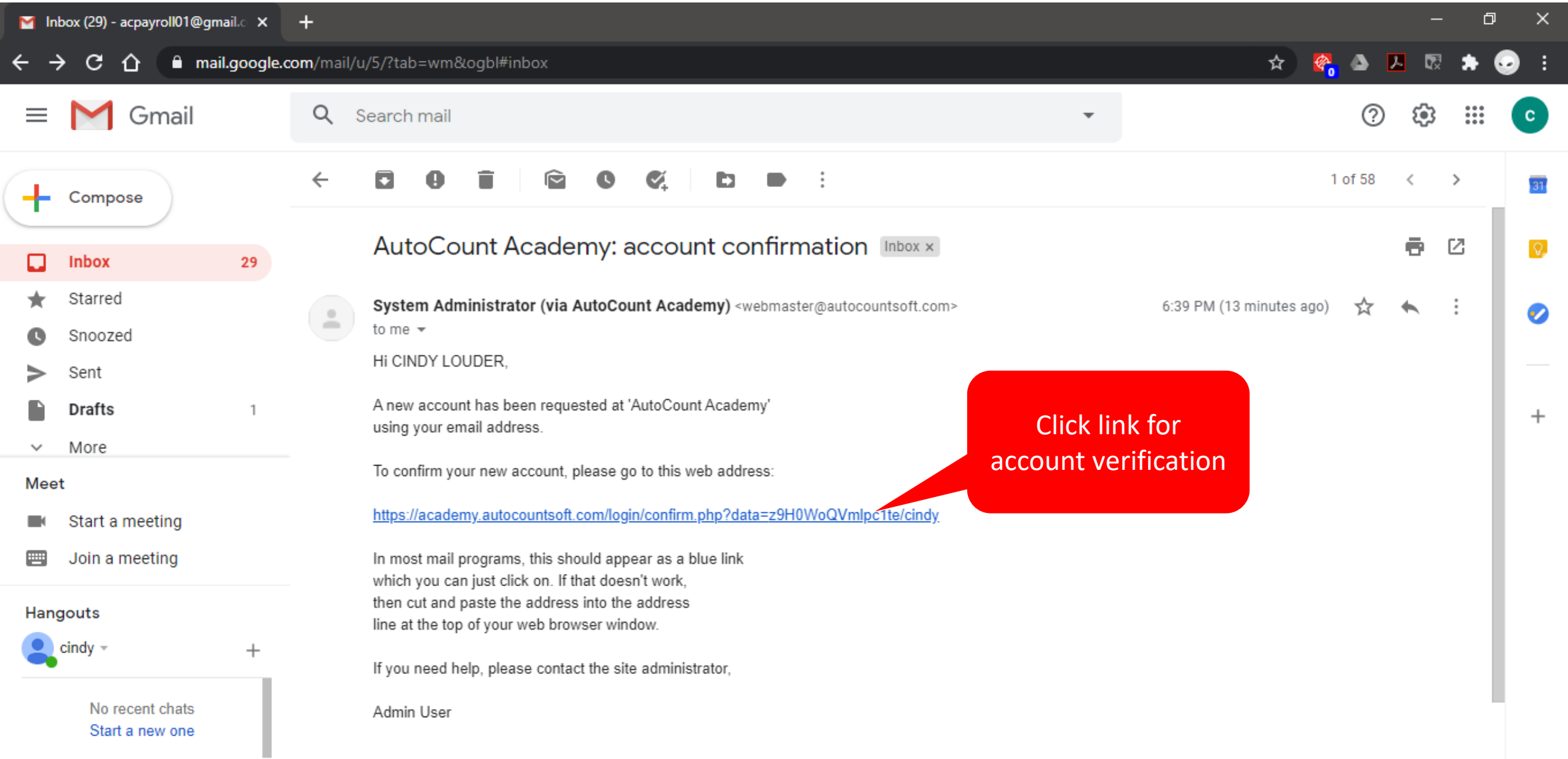

#### **Guides on How to Register, Download and Install AutoCount Accounting v1.9**

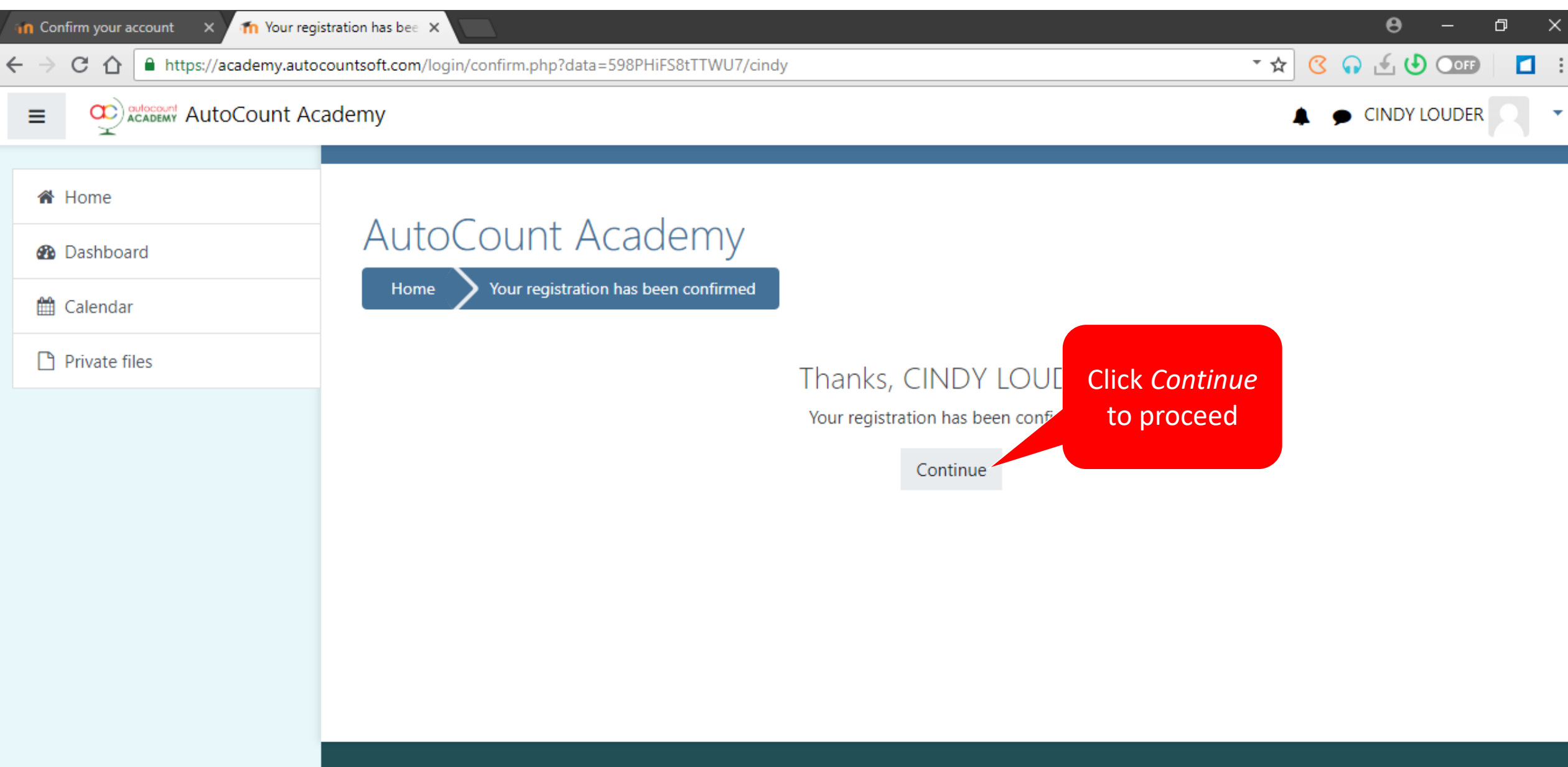

You are logged in as CINDY LOUDER (Log out)

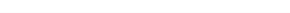

autocount **ACADEM** 

### **Guides on How to Register, Download and Install AutoCount Accounting v1.9**

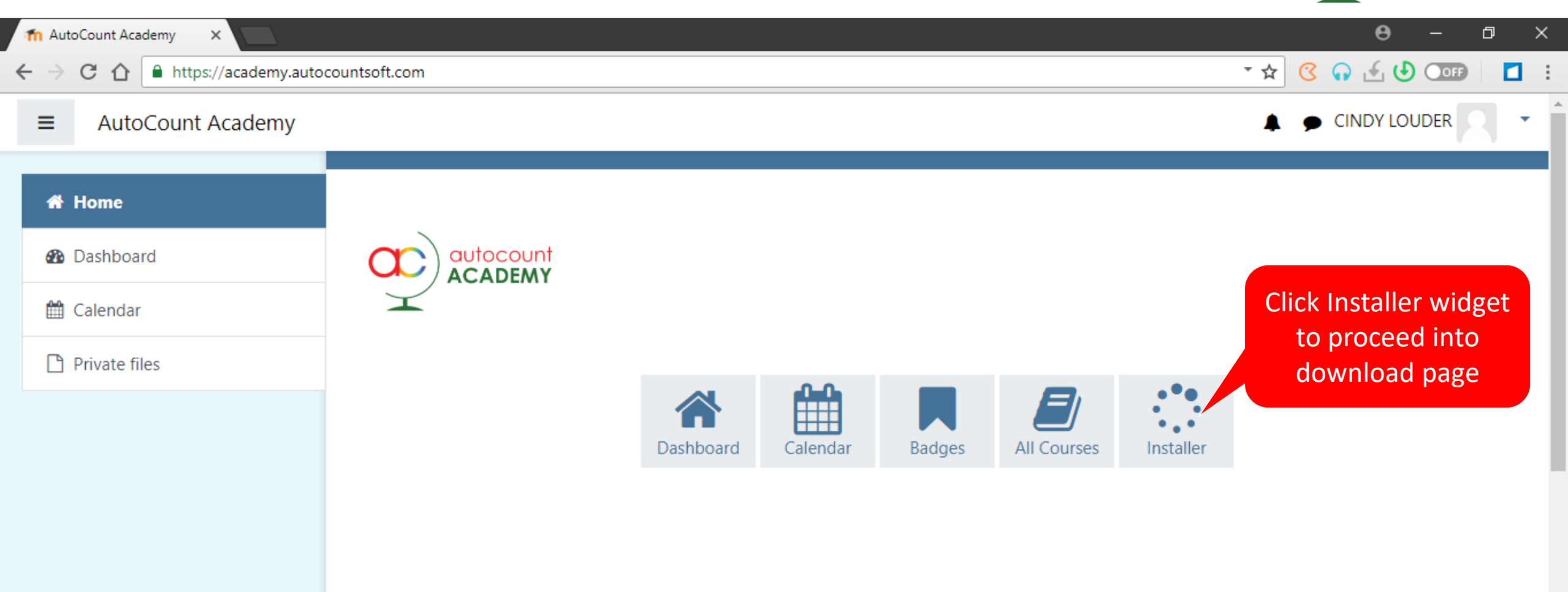

#### **Welcome to AutoCount Academy**

Here you can find self-learning courses that are specially designed for those who wish to learn how to use AutoCount software.<br>And it is FREE.<br>We shall keep uploading new courses and resources from time to time. And it is FREE.

autocount

Just pick a course that interests you, and learn it at your own pace using provided resources and activities.

Happy learning.

### **Guides on How to Register, Download and Install AutoCount Accounting v1.9**

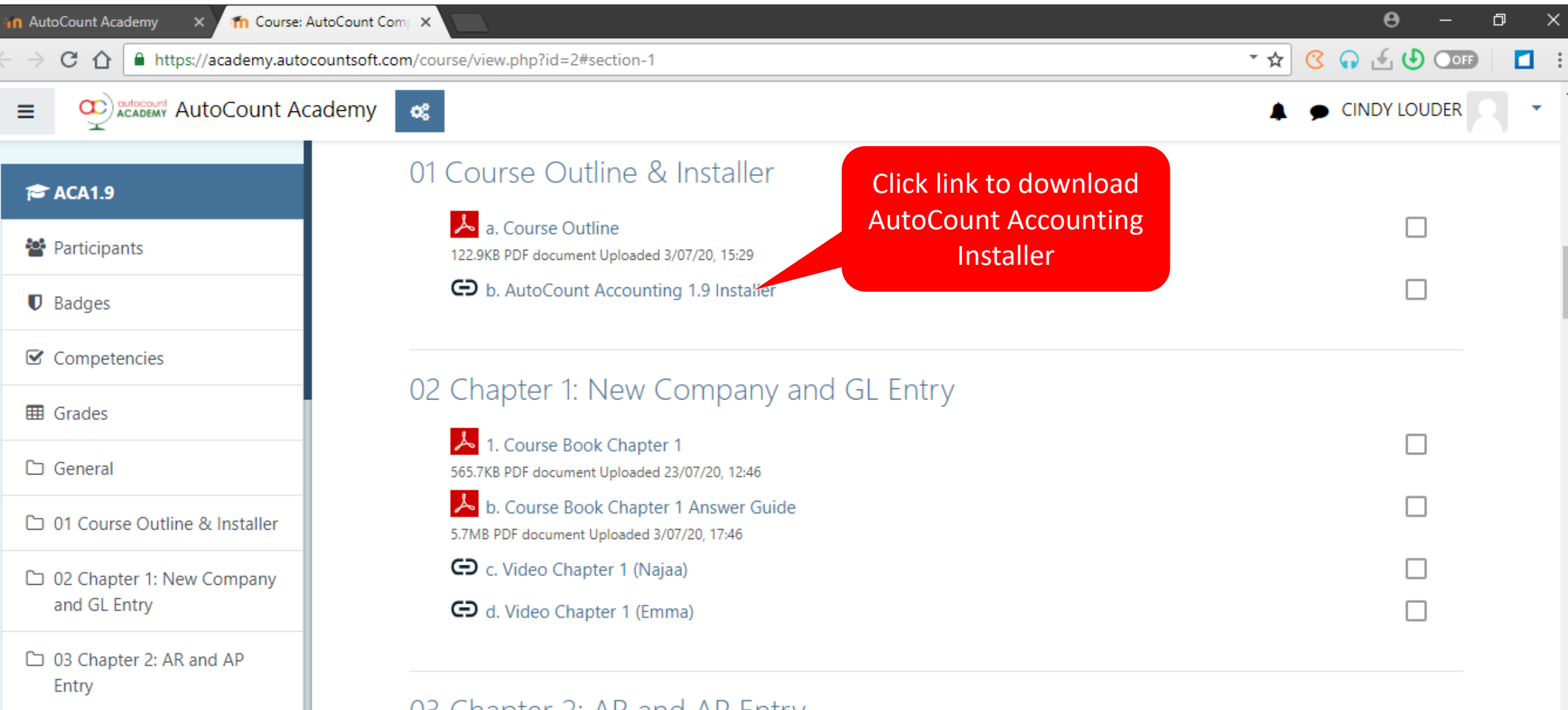

### 03 Chapter 2: AR and AP Entry

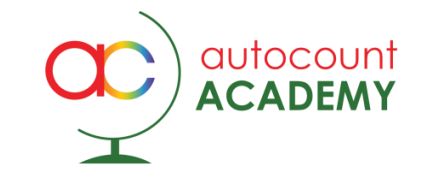

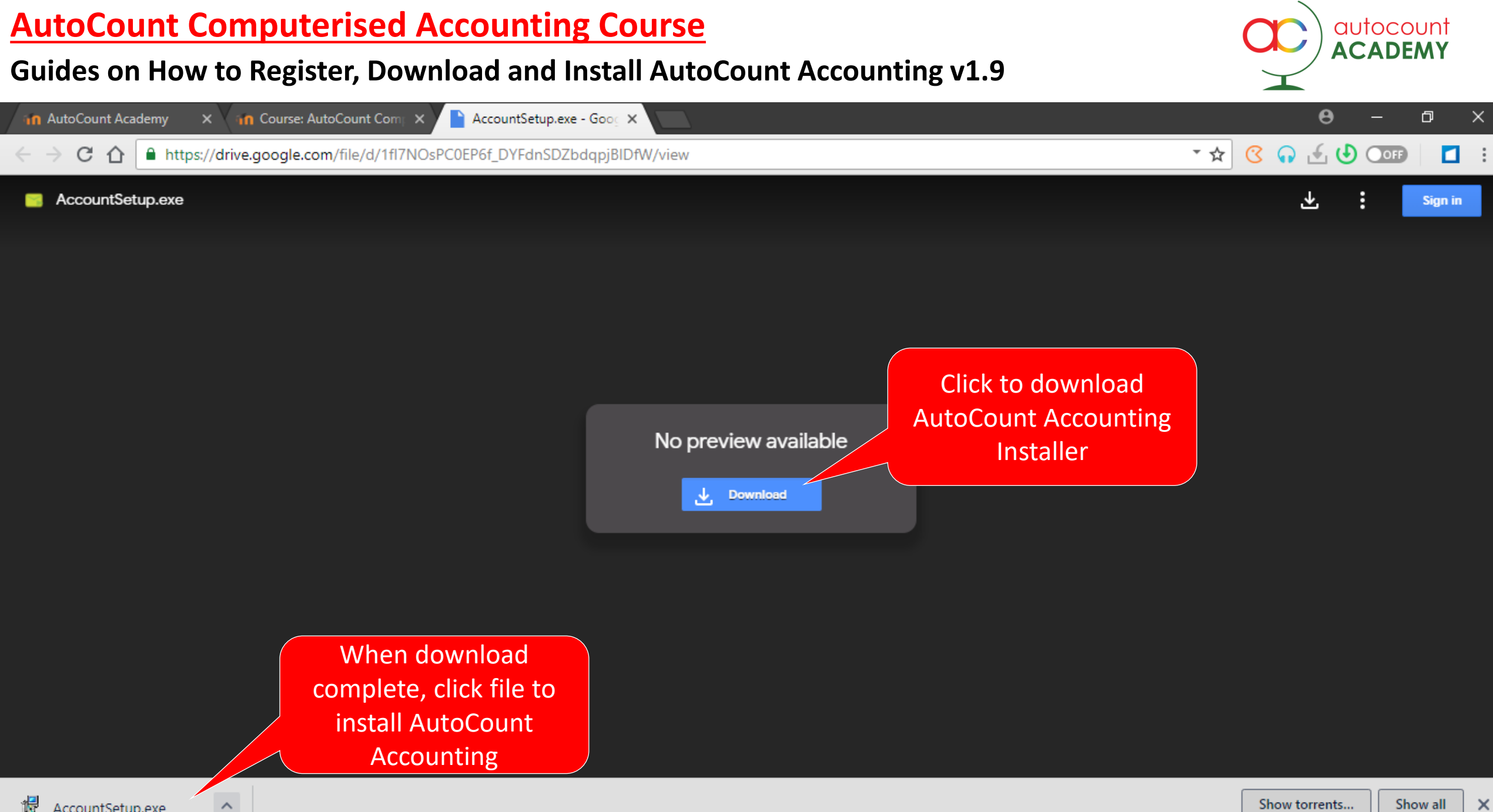

撮 AccountSetup.exe

### **Guides on How to Register, Download and Install AutoCount Accounting v1.9**

![](_page_11_Picture_2.jpeg)

#### **Security warning, if it appears**

Depending on your Windows security settings, you may get a security warning:

![](_page_11_Picture_5.jpeg)

If you do get a security warning like the one shown above,.

![](_page_12_Picture_2.jpeg)

![](_page_12_Figure_3.jpeg)

![](_page_13_Picture_2.jpeg)

![](_page_13_Picture_3.jpeg)

![](_page_14_Picture_2.jpeg)

![](_page_14_Figure_3.jpeg)

![](_page_15_Picture_2.jpeg)

![](_page_15_Picture_16.jpeg)

![](_page_16_Picture_2.jpeg)

![](_page_16_Picture_10.jpeg)

![](_page_17_Picture_2.jpeg)

![](_page_17_Picture_10.jpeg)

![](_page_18_Picture_2.jpeg)

![](_page_18_Picture_3.jpeg)

![](_page_19_Picture_2.jpeg)

![](_page_19_Picture_21.jpeg)

![](_page_20_Picture_2.jpeg)

![](_page_20_Picture_21.jpeg)

![](_page_21_Picture_2.jpeg)

![](_page_21_Picture_30.jpeg)

### **Guides on How to Register, Download and Install AutoCount Accounting v1.9**

![](_page_22_Picture_2.jpeg)

AutoCount Accounting 64-bit

 $\times$ 

**Installation Complete** 

![](_page_22_Picture_6.jpeg)

Close

AutoCount Accounting 64-bit has been successfully installed. Click "Close" to exit.

Please use Windows Update to check for any critical updates to the .NET Framework.

Cancel

 $\langle$  Back

Click **Close** to continue to the next stage.

![](_page_23_Picture_2.jpeg)

![](_page_23_Figure_3.jpeg)

**Installation Over the Internet [academy.autocountsoft.com](https://academy.autocountsoft.com/)**

![](_page_24_Picture_2.jpeg)

Once the installation complete, a shortcut icon of **"AutoCount Accounting 1.9 64-bit"** will be shown on your PC/Laptop desktop.

![](_page_24_Picture_4.jpeg)

### **Follow the instruction wizard until complete Thank You!**

### **Official webpage**

[www.autocountsoft.com](http://www.autocountsoft.com/) General line: 603-3000 3000

**AutoCount Academy Education Department**